# 内蒙古自治区教育科研管理平台—科研项目结 题申请操作说明书

# Ⅰ申请者项目结题流程

## 一、登录方式

内蒙古自治区教育科研管理平台网址: https://jyky.nmgov.edu.cn/nmgkypt

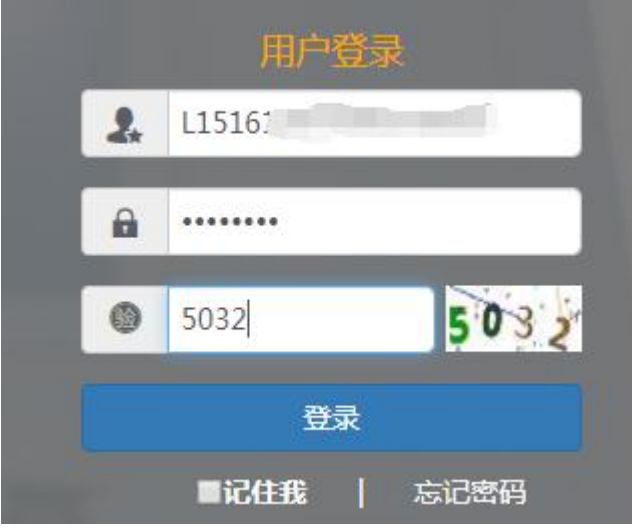

登录时建议使用 360 浏览器或 360 极速浏览器(不建议使用 IE 浏览器), 调整为极速模式。极速模式调整方法:浏览器地址栏尾图标为小 e 图标(兼容模 式),点中小 e 图标切换为小闪电(极速模式),如下图所示:

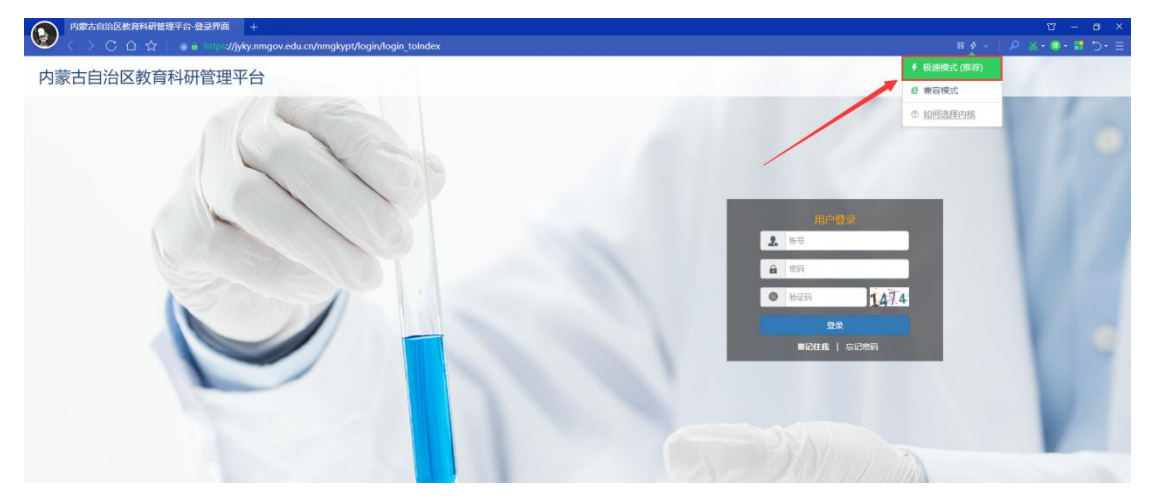

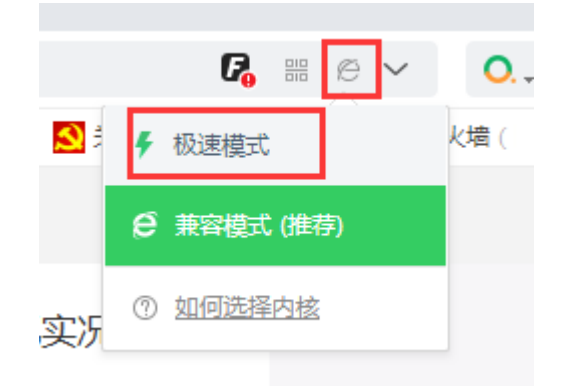

## 二、账号密码获取

方式 **1**:申请者账号为教师个人标识码(教师个人标识码可联系学校人事部门管 理员从全国教师管理信息系统查询,全国教师管理信息系统每个学校都有管理 员,一般在各学校人事处或者师资科管理,标识码特征以 L 开头后加 18 位数字, 如: L151612050807130742), 结题用户登录密码为: QWE@asd123(密码切勿外 传)登录后修改密码并绑定手机号和邮箱,再次登陆使用个人标识码、手机号或 邮箱均可,绑定手机号后支持手机密码找回。

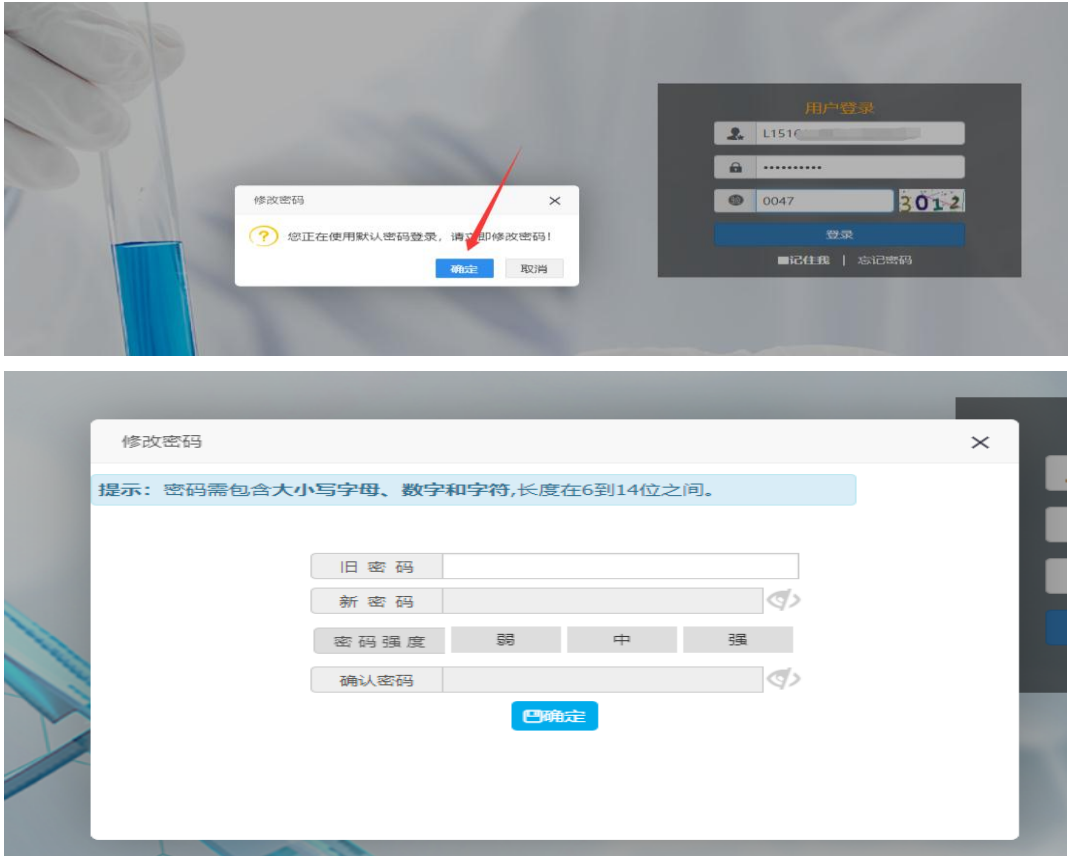

方式 **2**:打开内蒙古科研管理平台登录首页,在用户登录界面点击【忘记密码】 功能查找用户名,查找方式如下图所示

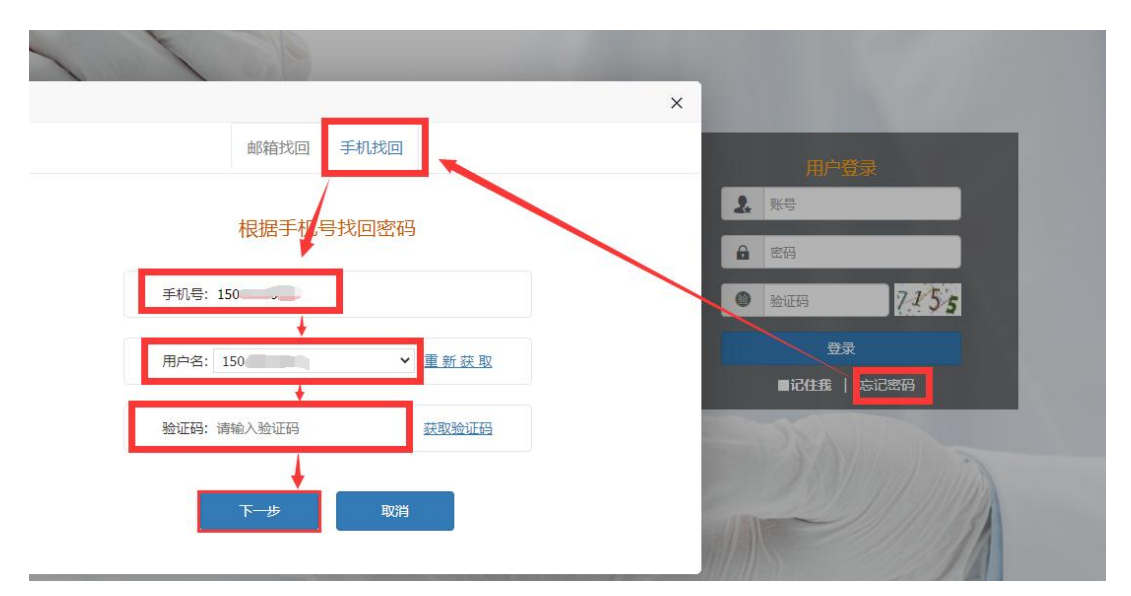

点击【忘记密码】→【手机找回】输入个人手机号后点击【获取用户名】。系统 里包含的手机号来源于全国教师管理信息系统,如果在教师系统录入手机号不正 确,查找失败,可以通过方式 3 获取。

方式 3: 无法获取账号以及操作过程中遇到技术问题,可以联系系统技术支持, 0531-89701233、0531-89701715、0471-2856405 也可以通过发邮件查找账号或咨 询,电子邮箱: nmgkypt@163.com(发邮件时说明支持人所在单位、姓名和手机 号), 或者加入 QQ 群咨询, 群里有技术支持及时解答问题, QQ 群号: 913312387 (加群请注明学校和教师姓名)。

# 三、进入首页

登录成功后,点击【科研管理平台(科技与信息化处)】下的【科研项目】 进入项目申报结题首页。

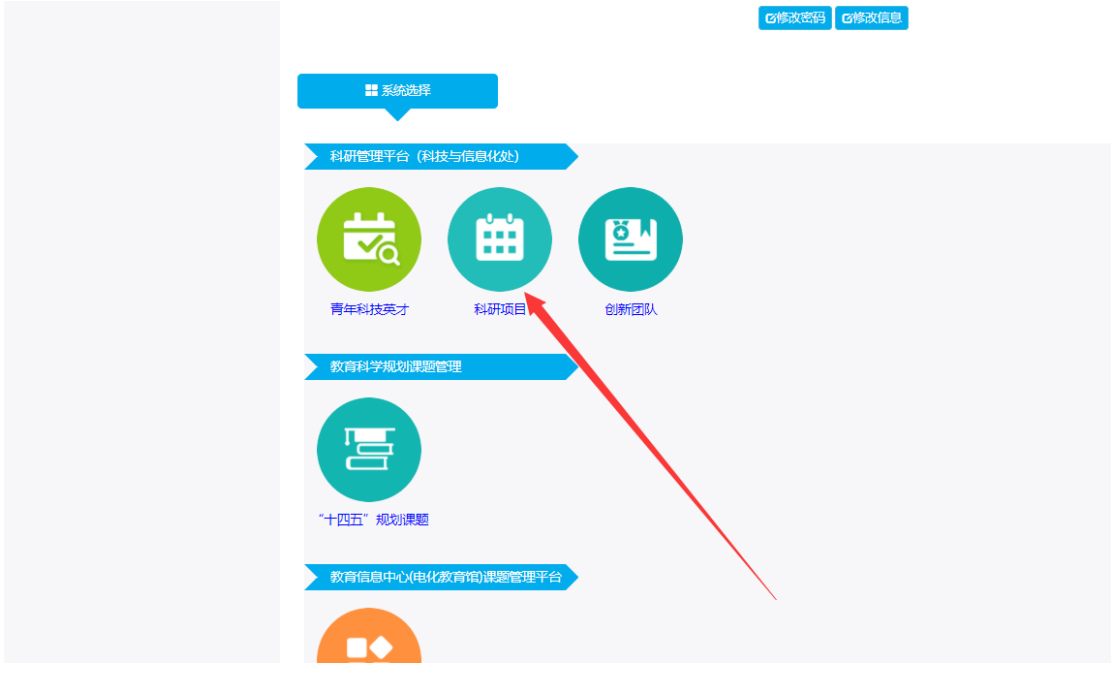

首页桌面包含【待办事项】、【通知公告】、【流程节点】,可查看当前的 任务、通知公告以及项目申报的当前节点和下一个节点。

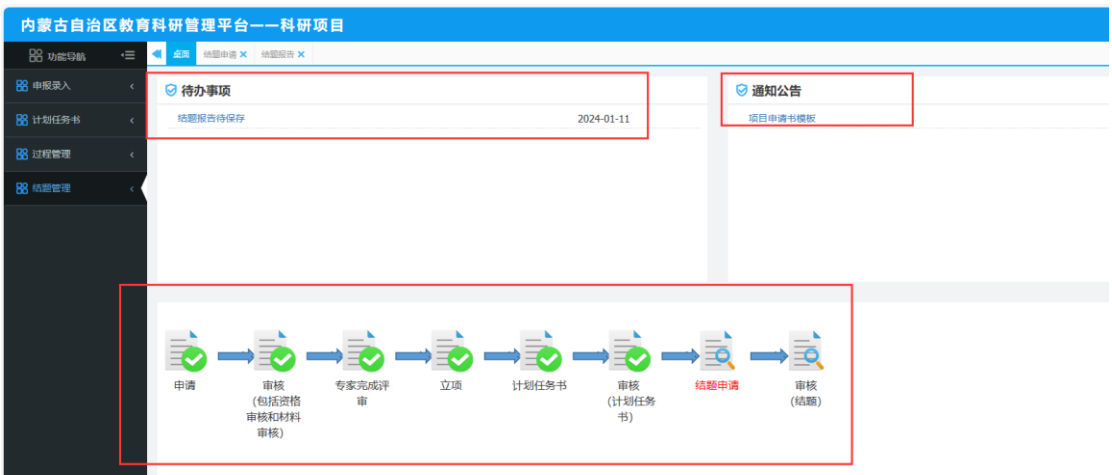

## 四、结题申报录入

第一步: 选择【结题管理】,点击【结题申请】, 在页面填写完基本信息, 上传完申请表以及佐证材料后,点击左上角的【保存】按钮后点击【提交】按钮 即可。

注:请选择对应项目批次。

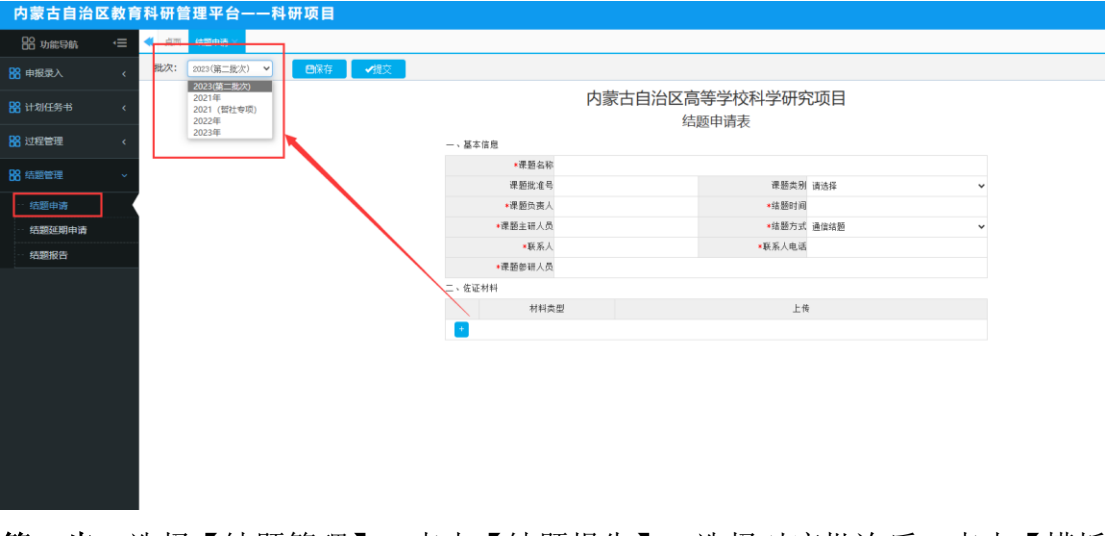

第二步:选择【结题管理】,点击【结题报告】,选择对应批次后,点击【模板 下载】按钮下载结题报告模板,完善好结题报告后上传到此页面即可。 上传 Word 文件以及打印盖章后扫描成 PDF 文件到系统中。保存并提交。

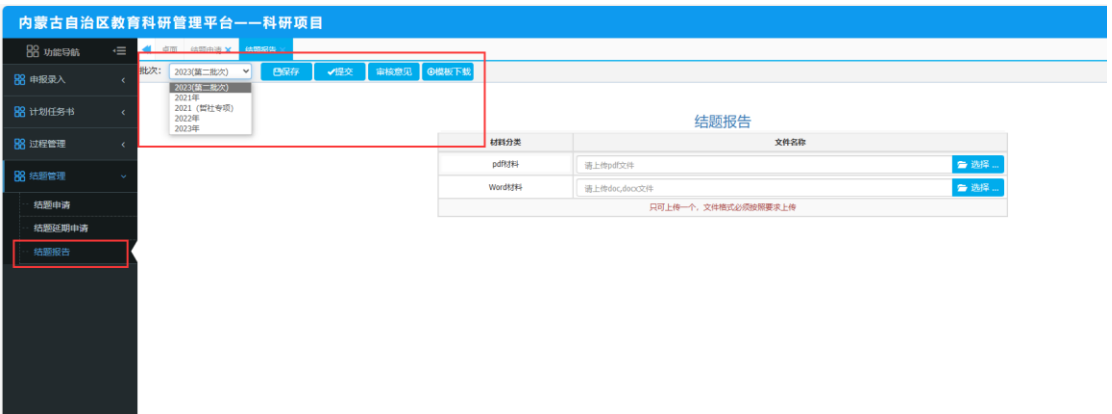

另外确有特殊原因需要延期的,点击【结题延期申请】,选择对应批次,点击【模 板下载】按钮下载结题延期申请表,完善好结题延期申请表后上传 Word 文件以 及打印盖章后扫描成 PDF 文件到系统中,并保存提交。

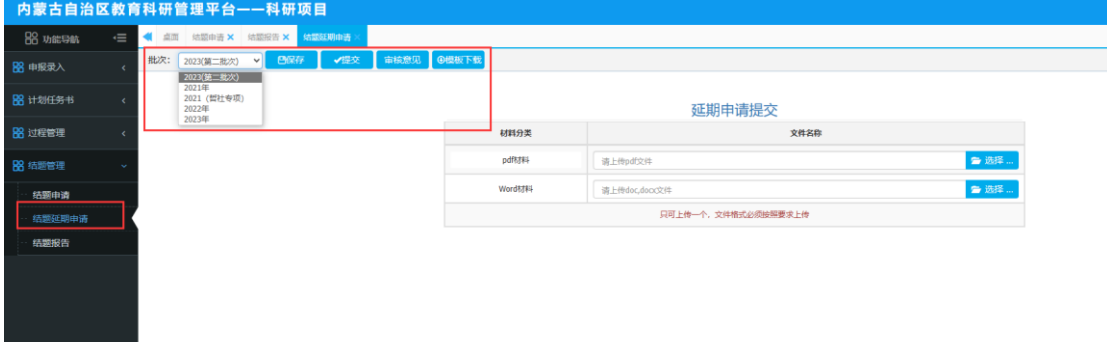

# Ⅱ 主管部门审核操作流程

# 一、登录方式

内蒙古自治区教育科研管理平台网址: https://jyky.nmgov.edu.cn/nmgkypt

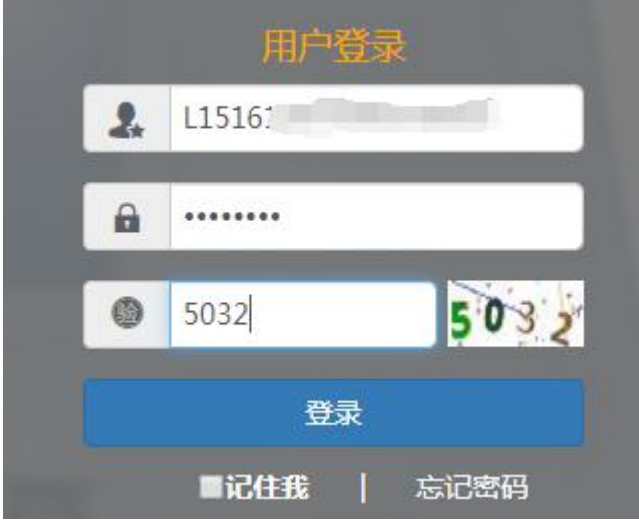

在浏览器中输入地址,在右侧登录框填写用户名密码登录。高校学校账号为

学校机构标识码(学校机构标识码为10位纯数字,如: 2115012618);盟市账 号为 JKY+地区代码,结题审核用户登录密码为: QWE@asd123(密码切勿外传) 管理员登录后,修改密码并绑定手机号和邮箱号,再次登录可以使用手机号和邮 箱号登录。

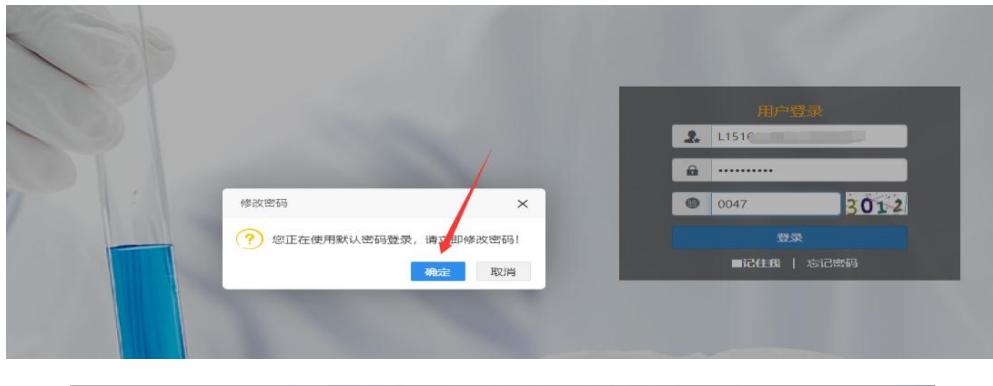

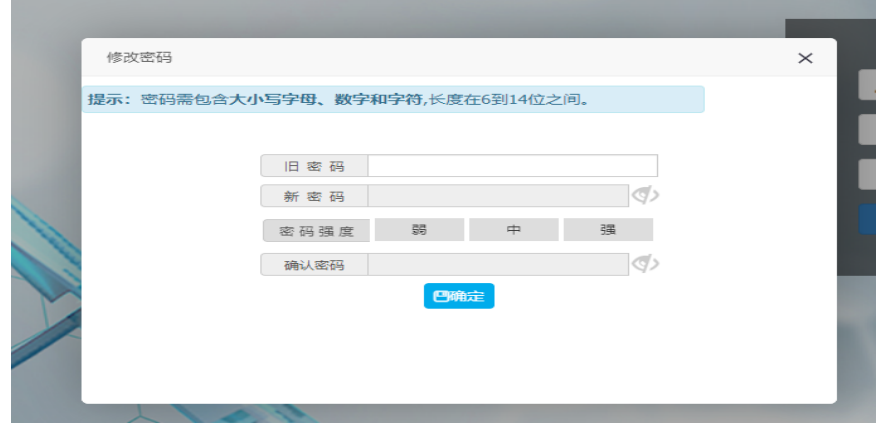

找回密码:打开内蒙古科研管理平台登录首页,在用户登录界面点击【忘记 密码】功能查找用户名,查找方式如下图所示

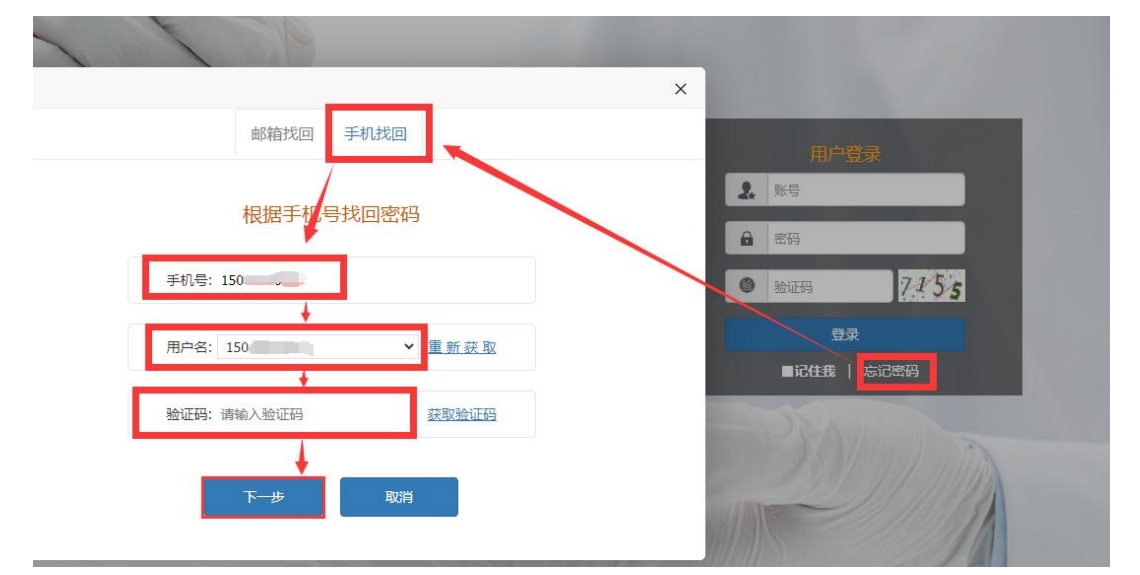

点击【忘记密码】→【手机找回】输入个人手机号后点击【获取用户名】。系统 里包含的手机号来源于全国教师管理信息系统,如果在教师系统录入手机号不正 确,查找失败,可以通过下列方式获取。

无法获取到账号以及操作过程中遇到技术问题,可以联系系统技术支持,电

话: 0531-89701233、0531-89701715, 0471-2856405, 也可以通过发邮件查找账 号或咨询,电子邮箱: nmgkypt@163.com (发邮件时说明要查询那个学校或者盟 市的管理员账号)。

登录时建议使用 360 浏览器或 360 极速浏览器(不建议使用 IE 浏览器), 调整为极速模式。极速模式调整方法:浏览器地址栏尾小图标为闪电样式,如下 图所示:

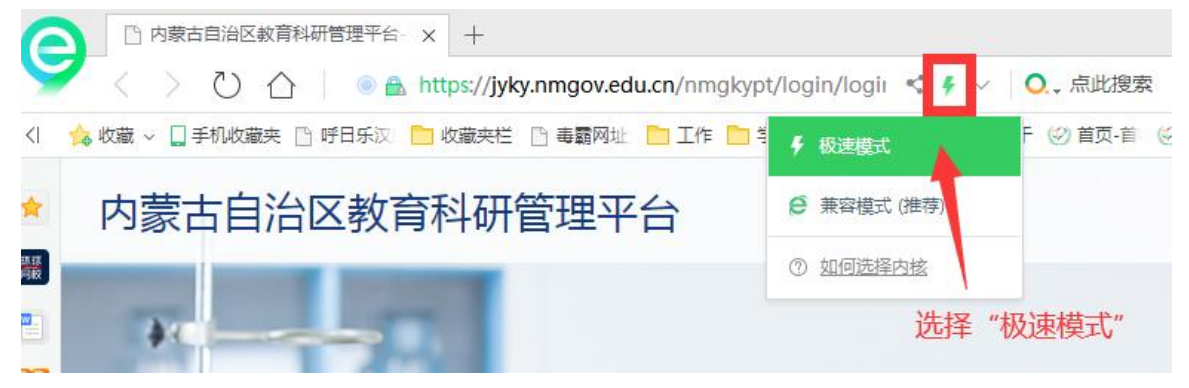

## 二、进入首页

登录成功后,点击【科研管理平台(科技与信息化处)】下的"科研项目" 进入项目审核首页。

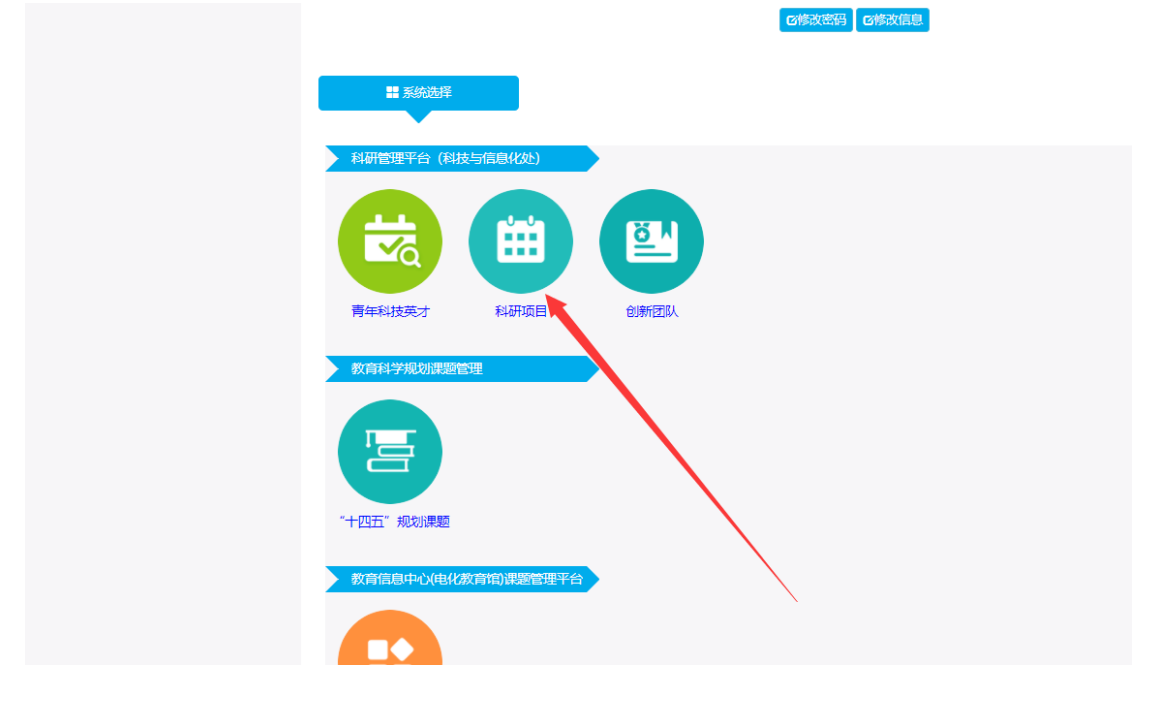

首页桌面包含【待办事项】、【通知公告】、【注意事项】、【操作说明】, 待办事项提示当前需要审核的项目条数,通知公告可查看上级管理员发布的通 知。

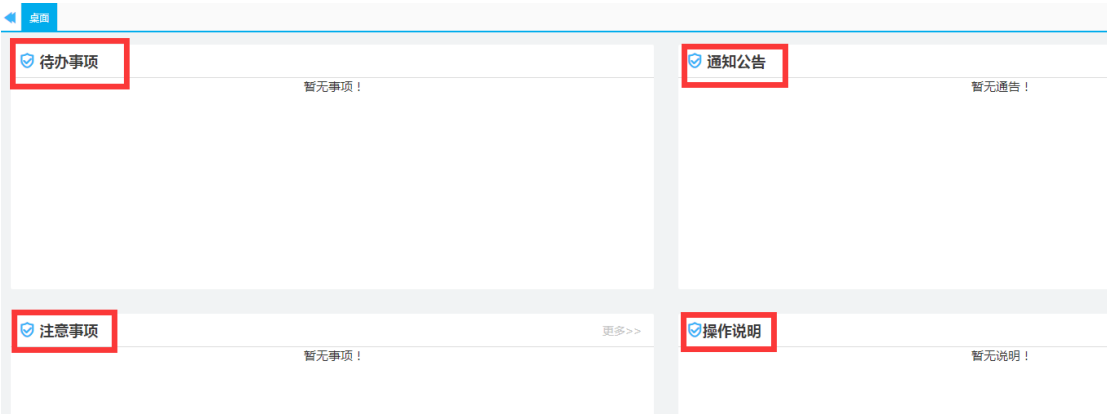

## 三、结题延期申请审核

#### 结题延期审核流程:

#### **①**高校教师结题→所在学校审核→自治区教育厅审核;

#### **②**中小学**/**中职教师结题→所在盟市主管部门审核→自治区教育厅审核。

点击【结题管理】下的【结题延期申请审核】,选择对应批次,选中后项目 后点击【通过】或【退回】即可。

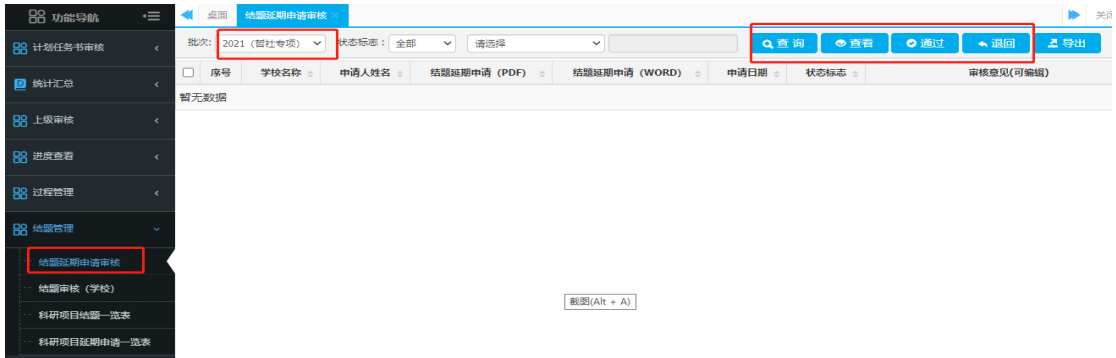

高校、盟市审核完毕,选择【结题管理】下的【科研项目延期申请一览表】, 选择批次对应批次,选择导出,导出所有审核通过的项目,空缺的字段需要学校、 盟市补充完全并盖章发送邮件到教育厅邮箱 1214240600@qq.com。

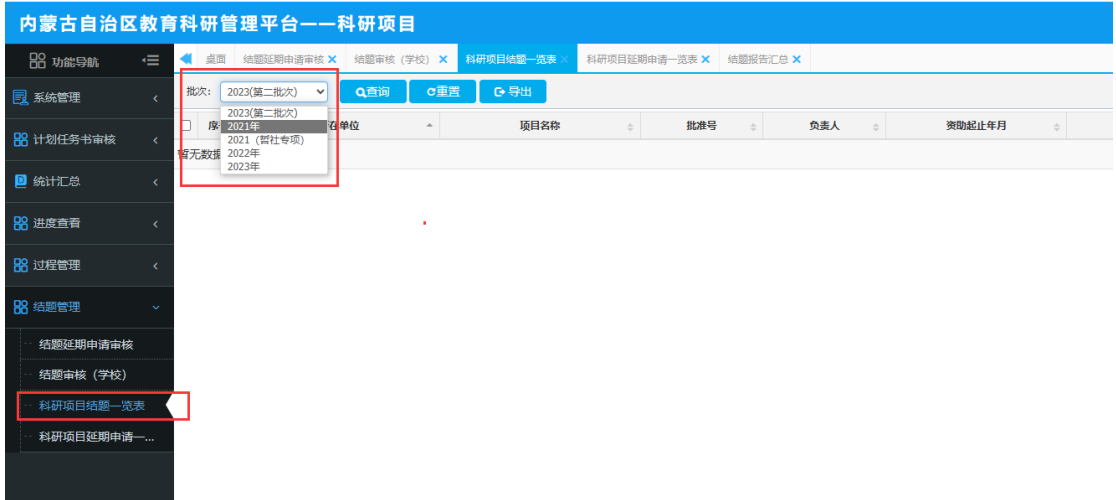

## 四、结题申请审核

#### 结题审核流程:

#### **①**高校教师结题→所在学校审核→自治区教育厅审核;

**②**中小学**/**中职教师结题→所在盟市主管部门审核→自治区教育厅审核。

点击【结题管理】下的【结题审核(学校)】,选择对应批次后点击【通过】 或【退回】即可。

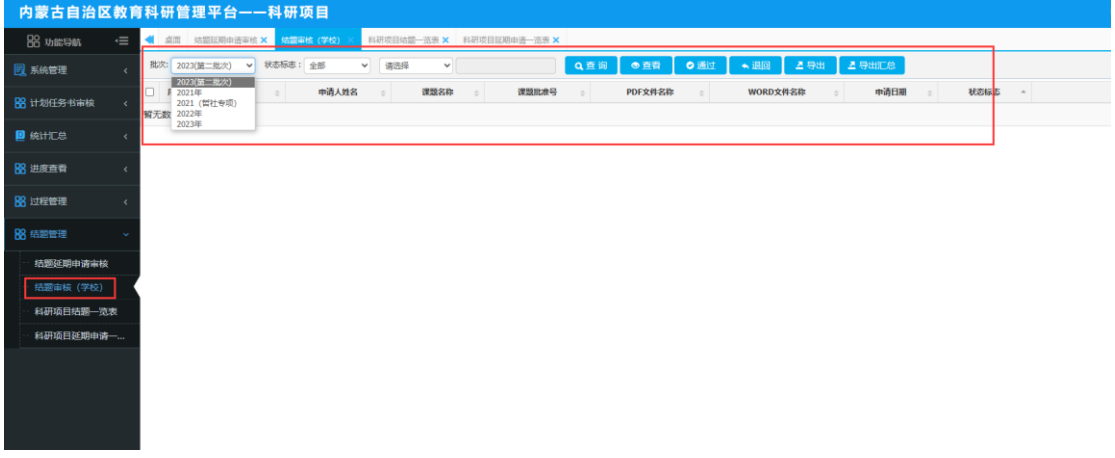

高校、盟市审核完毕, 选择【结题管理】下的【科研项目结题一览表】, 选 择对应批次,选择导出,导出所有审核通过的项目,空缺的字段需要学校、盟市 补充完全并盖章发送邮件到教育厅邮箱 1214240600@qq.com。

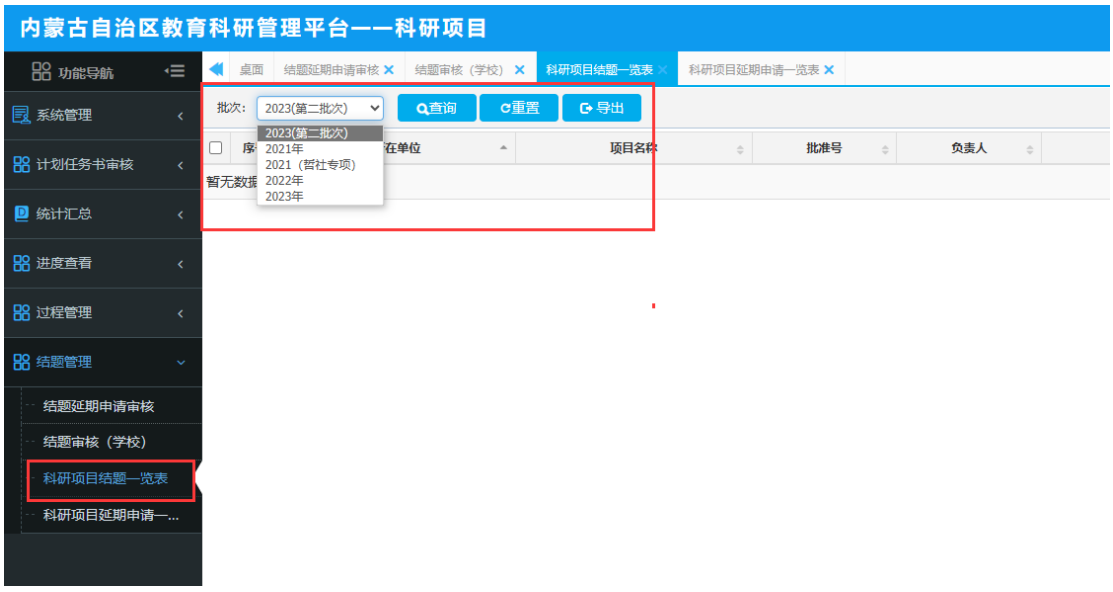

【统计汇总】功能是供学校和行政管理部门统计使用,可以查看和导出各类 统计汇总信息,可以通过统计汇总导出"结题报告"和"结题延期申请"。上报 给教育厅的文件仍需在【结题管理】下导出。

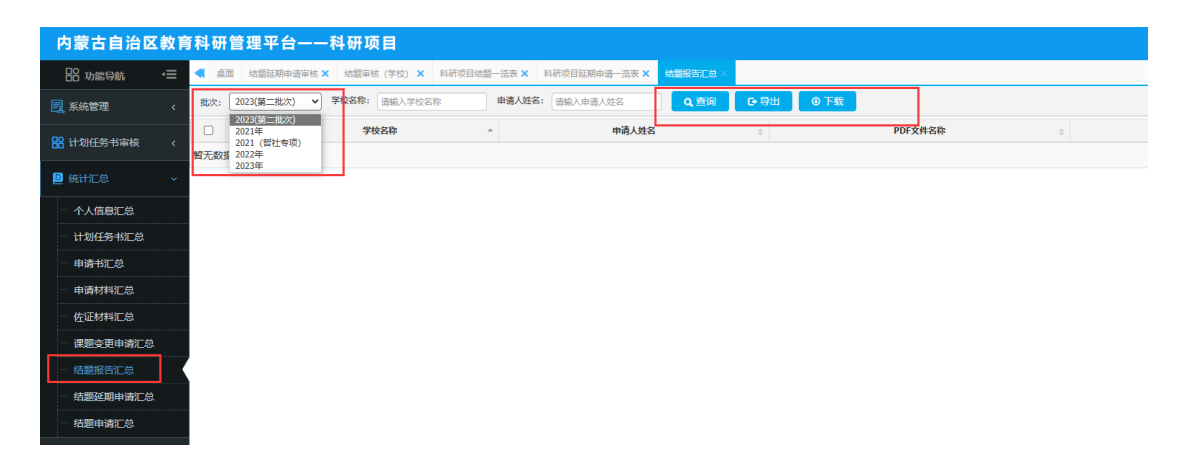